快速安装指南

- 一块无线网卡
- 一本快速安装指南
- 一张驱动光盘

# 无线USB网卡

### 附录 WPS快速安全连接

#### 安装完成后,您可以通过网卡的WPS功能直接与支持WPS或QSS的无线路由器或AP建立安全连接。

**提示** 更多 WPS 设置方法请登录我们的网站 (http://www.mercurycom.com.cn) 查阅支持 WPS 的无线网卡的详细配置指南。

### 保修说明

#### 下列情况不属于免费维修范围, 敬请注意:

- 未按说明书要求安装、使用、维护、保管导致的产品故障或损坏;
- 擅自涂改、撕毁产品条形码;
- 已经超出保换、保修期限:
- 擅自改动本身固有的设置文件或擅自拆机修理:
- 因意外因素或人为行为导致的产品损坏,如输入不合适电压、高温、进水、机械破坏、摔 坏、产品严重氧化或生锈等;
- 因不可抗拒力导致的产品损坏,如地震、火灾、水灾或雷击等;
- 客户发回返修途中由于运输、装卸所导致的损坏;
- 其它非产品本身设计、技术、制造、质量等问题而导致的故障或损坏。

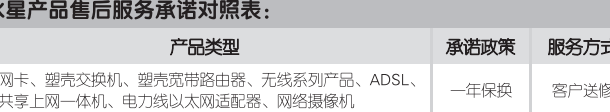

请登陆我们的网站www.mercurycom.com.cn查询具体的保修、保换政策。

#### 特别说明:

- 外置电源的保换期限为3个月。如意外原因或人为行为导致的损伤、变形,电源线破损、断 线、裸芯等现象则不予保换,用户可另行购买。
- 保修保换仅限于主机,其它包材附件不在保修保换范围内。
- 若产品购买后的15天内出现没备性能问题,且外观无划伤,可直接更换新品。在免费保换 期间,产品经过检测确认故障后,将更换同一型号或与该产品性能相当的返修良品;无故 障产品将原样退回。
- 在我们的服务机构为您服务时,请您带好相应的发票; 否则, 该产品的免费保修期将从生 产日期开始计算。
- 经美科星通信技术有限公司保换保修过的产品将享受原始承诺质保的剩余期限再加3个月质 保期。如产品为付费维修,同一性能问题将享受自修复之日起3个月为止的免费保修期,请 索取并保留好您的维修凭证。
- 返修产品的邮寄费用由发送方单向负责。
- 经销商向您作出的非我司保证的其它承诺, 我司不承担任何责任。
- ■我们会在第一时间将各产品驱动程序、升级软件发布在我们的网站www.mercurycom.  $comcn \mathbb{F}_q$

#### 保修说明内容的最终解释权、修改权归深圳市美科星通信技术有限公司。

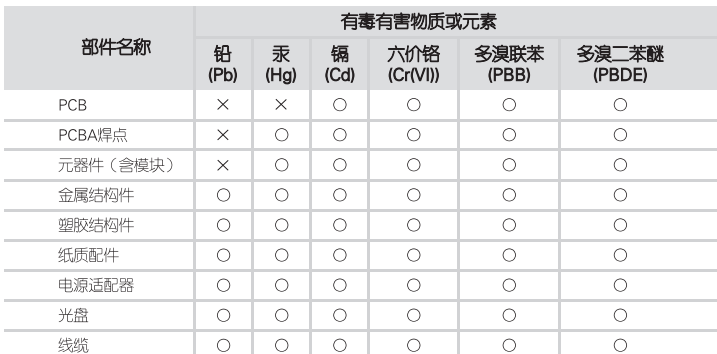

- O: 表示该有毒有害物质在该部件所有均质材料中的含量均在SJ/T11363-2006标准规定的限量要求以下:
- x: 表示该有毒有害物质至少在该部件的某一均质材料中的含量超出<br>x: 表示该有毒有害物质至少在该部件的某一均质材料中的含量超出 SJ/T11363-2006标准规定的要求,但该项目仅在库存或已加工产品中 E场保使用期限只适用 有少量应用,且按照计划正在进行环保切换,切换后将符合上述规定。 定的条件下工作。

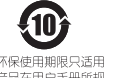

### MERCURY 客户服务

深圳市美科星通信技术有限公司

服务热线: 400-8810-500 E-mail: fae@mercurycom.com.cn 服务地址:深圳市南山区科技园中区园西工业区24栋南楼1层 客服部(收) 邮编: 518057

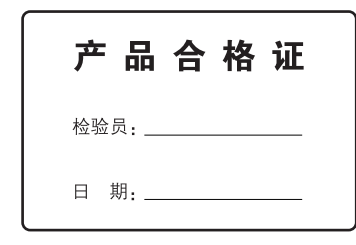

www.mercurycom.com.cn

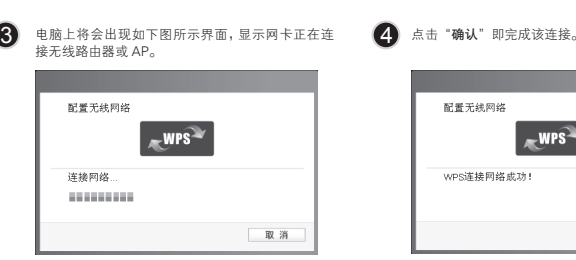

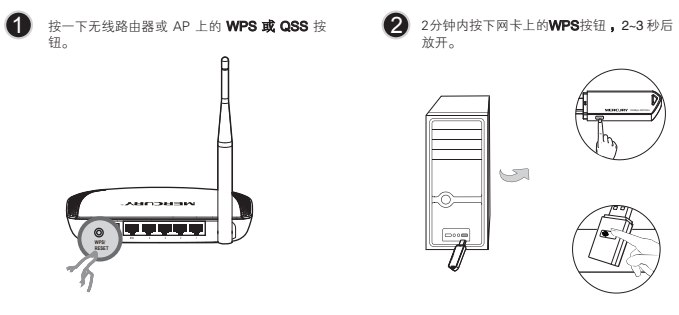

**提示** MW150US 机型没有 WPS 按钮,可以进入客户端应用程序中 WPS 配置界面,选择第一项 " 按下接入点或无线路由器的按 钮 "点击" 连接 ",完成第二步。

 $-WPS<sup>2</sup>$ 

确认。

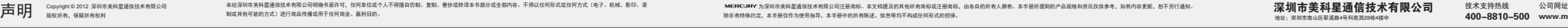

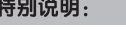

### **MERCURY 水星网络**

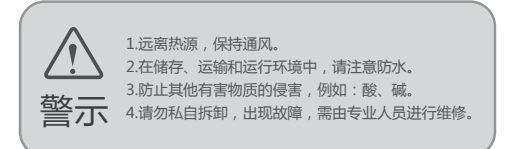

## 1 硬件安装 <sub>地处以MW150U, MW150UM、MW150US、MW300U、MW300UM等机型,</sub>

不需将计算机断电,只需将网卡按正确方向插入对应的插槽即可。

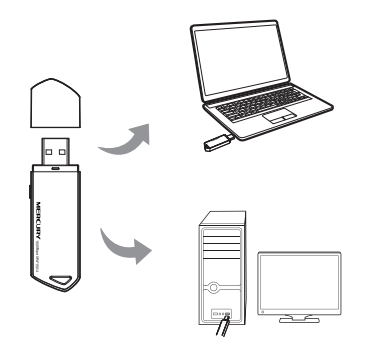

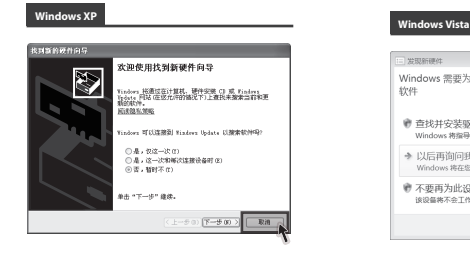

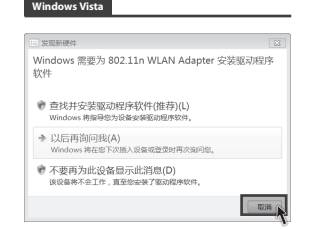

### 2 软件安装

6 44 点击" 更改 "可选择其他的安装路径,推荐保 将光盘插入光驱。 11 光驱读盘后会自动弹出安装向导的界面, 点击"<sup>自</sup> 2 选择无线网络安装类型,推荐保持默认选择。 点击 动安装 " " 下一步 "继续安装。 持默认路径, 点击" 下一步 "继续安装。 -<br>无线客户端应用程序和筆动程序 - InstallShield Wizer MERCURY 无线客户端应用程序和驱动程序 - InstallShield Wizard ●<br>安装表型<br>- 选择最适合信的维求的安装类型。 ·<br>选择日的地位置<br>选择安装程序在其中安装文件的文件夹。 欢迎使用水星无线网卡 单击所需的安装类型。 **NEW YORK OF BUILDING AND INCOME.** C:\... \#EBCURY开线网卡实户编中用移序 | 更改 ... ·<br>- 选择此选项指定数据处程序和<br>- 签户端应用程序, 建议使用此 本向导将指引起更快捷、方便地安装无线网卡程序 **CONSUM PERSONAL CONSUMER**  $(1 - 50)$   $7 - 500$   $)$   $- 80$ 

#### Windows 7系统下,插入网卡后请直接进行第2步:软件安装。

Windows XP/Vista系统下,插入网卡后会弹出新硬件安装向导,点击"取消",如下图所示。

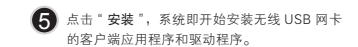

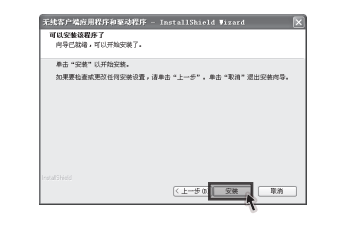

提示 网卡安装完成后,在桌面上会生成客户端应用程序的 快捷方式图标 , 观击此图标可打开客户端应用程序。 在上图所示的主界面中,可以进行多项功能设置, 具体 操作请参看详细配置指南。

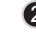

2 如果要连接的网络未加密, 那么无需进行任何设 置便可成功连接。如果要连接的网络已加密,您则 需要在弹出的下图中输入密码。该密码为您在无线 路由器或 AP 上所设置的安全密钥。点击"确认"。

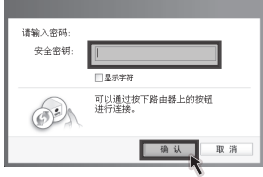

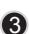

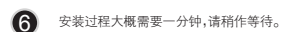

 $rac{1}{2}$ 

无线客户端应用程序和驱动程序 - InstallShield Wizard

InstallShield(8) Virard 正在安装 无线客户随应用程序和转动程序

C:\#T@D#S\vestas22\e+18192.co.use

● 高击"完成"。 7 点击"完成"。 7 点击"安装完成后,客户端应用程序会自动运行。

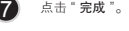

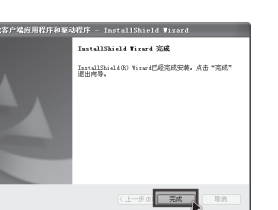

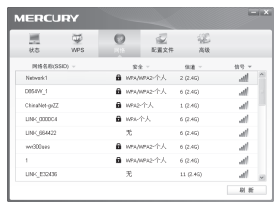

● 单击界面中的"网络"图标,系统会搜索并列出<br>マ城市可用的于线网络、进中络要进行连接的无 区域中可用的无线网络。 选中将要进行连接的无 线网络名称 ( 例如下图中的 Network1), 然后点

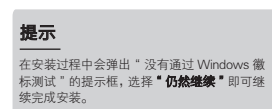

 $-70$ 

软件安装过程在Windows 7/Vista/XP下基本相同,在此以Windows XP系统为例。如果您拥有支持WPS或QSS的无线路由器或AP,可以在完成软件安装后直接参考**附录 WPS快速安全连接**,与无线网络建立安全连接。

4 无线网络名称前出现图标 置时, 表示已成功接入 该网络。

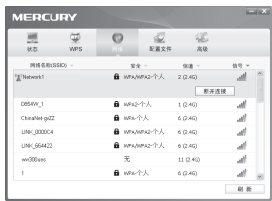

### 3 连入网络

软件配置过程在Windows 7/Vista/XP下相同。如果您拥有支持WPS或QSS的无线路由器或AP,可以直接参考 附景 WPS快速安全连接,与无线网络建立安全连接。

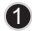

3 点击"关闭"即完成该连接。

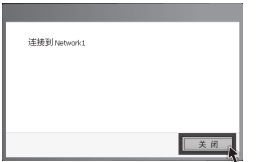

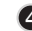

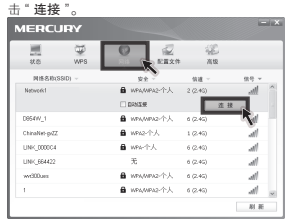